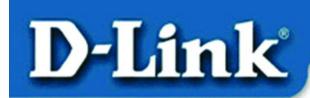

#### Quick Install Guide for Windows XP

**DWL-520** 11 Mbps Wireless PCI Adapter

#### **Contents of Package:**

- DWL-520 11Mbps Wireless PCI Adapter
- Printed Quick Installation Guide
- CD with Manual and Drivers

If any of the above items are missing, please contact your reseller.

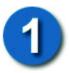

#### **Installing the DWL-520**

Before you start, make sure to turn off your computer and unplug the power cord.

Note: To avoid damage caused by static electricity, make sure to properly ground yourself by first touching a metal part of your computer to discharge any static electricity before working with the DWL-520 Wireless PCI Adapter.

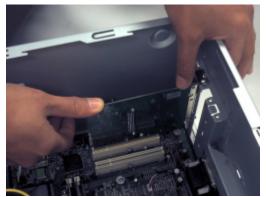

- **Remove** the back cover of the computer.
- **Install** the DWL-520 carefully and firmly into an available PCI slot which is usually "white" or "cream" colored
- **Secure** the DWL-520 with a screw.
- **Replace** the computer's cover.

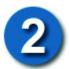

#### **Installing the Drivers**

- **Plug in** the power cord and **turn on** your computer.
- **Insert** the DWL-520 driver CD into the CD-ROM drive.

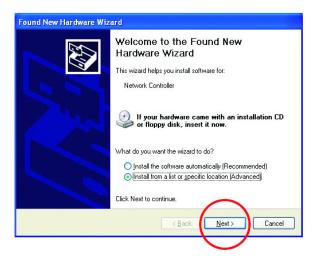

The following "Welcome" screen will appear. Select "Install from a list or specific location."

NOTE: If this screen does not appear, go to Start > Settings > Control Panel > Add Hardware. Double-click on the icon.

Click Next

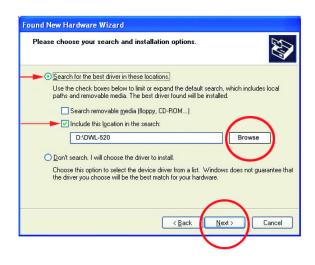

- Select "Search for the best drivers in these locations."
- Browse for the drivers on the driver CD i.e.
  D:\DWL-520 where D: refers to the CD-ROM drive.
- Click Next

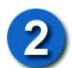

#### **Installing the Drivers** (continued)

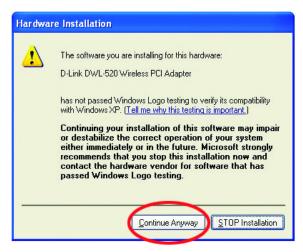

• Click on "Continue Anyway."

(D-Link software is currently undergoing Windows Logo testing. Microsoft certification is pending.)

Windows will load the necessary files.

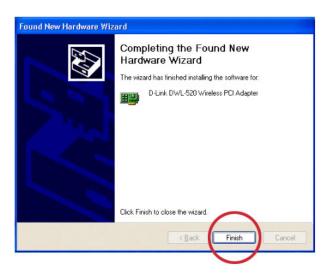

• Click "Finish" to complete the installation.

## Connecting to the Wireless Network

To connect to your wireless network, please do the following:

• **Double-click** on the **icon** in the task bar.

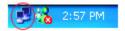

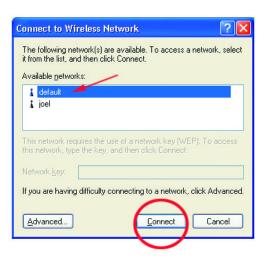

• The "Connect to Wireless Network" window will contain a list of all the available Wireless Networks. Select the proper network for your needs. In this example, "default" network was selected as shown.

Click "Connect."

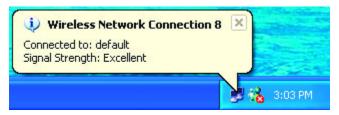

This notice is displayed to confirm the wireless connection.

• **Double-click** on the icon in the task bar to see status and information about your connected network. The window on the next page will appear.

# Connecting to the Wireless Network (continued)

The window below will appear showing the current status of your connected network.

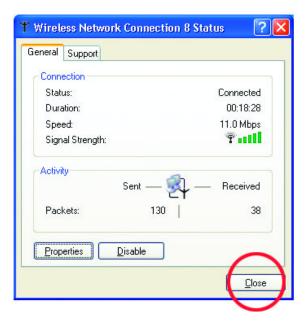

### **Technical Support**

You can find the most recent software and user documentation on the **D-Link** website.

**D-Link** provides free technical support for customers within the United States for the duration of the warranty on this product.

U.S. customers can contact **D-Link** technical support through our web site, by e-mail, or by phone.

United States technical support is available Monday through Friday from 6:00 a.m. to 6:00 p.m. (PST.)

Technical Support Website: http://www.support.dlink.com

Email: support@dlink.com

**Phone**: 949-790-5290

If you are a customer residing outside of the United States, please refer to the list of **D-Link** locations that is included in the User's manual.

#### **Notes**

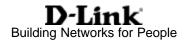